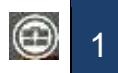

**ADESCO** reprend les fonctionnalités de COURABS et en ajoute des nouvelles. Désormais, vous allez pouvoir suivre en détail les dossiers des élèves en situation de décrochage scolaire.

Paramétrer sa signature (pour les établissements du 2<sup>nd</sup> degré)

Si ce n'est pas fait, le message suivant s'affiche :

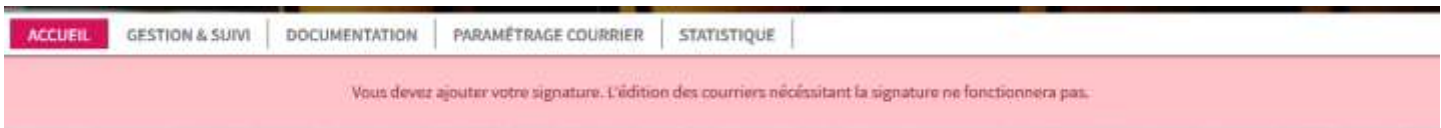

Pour la renseigner dans ADESCO, aller dans « PARAMETRAGE COURRIER » et déposer votre signature numérisée. N'oubliez pas d'enregistrer !

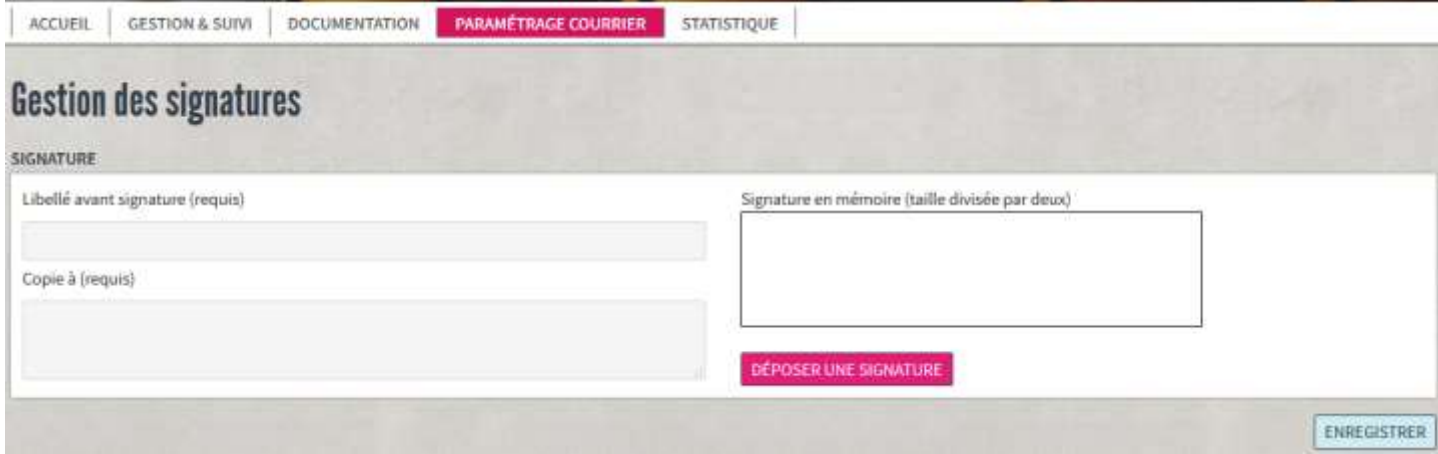

Cette signature est utilisée pour les courriers de seuil 1 et 2.

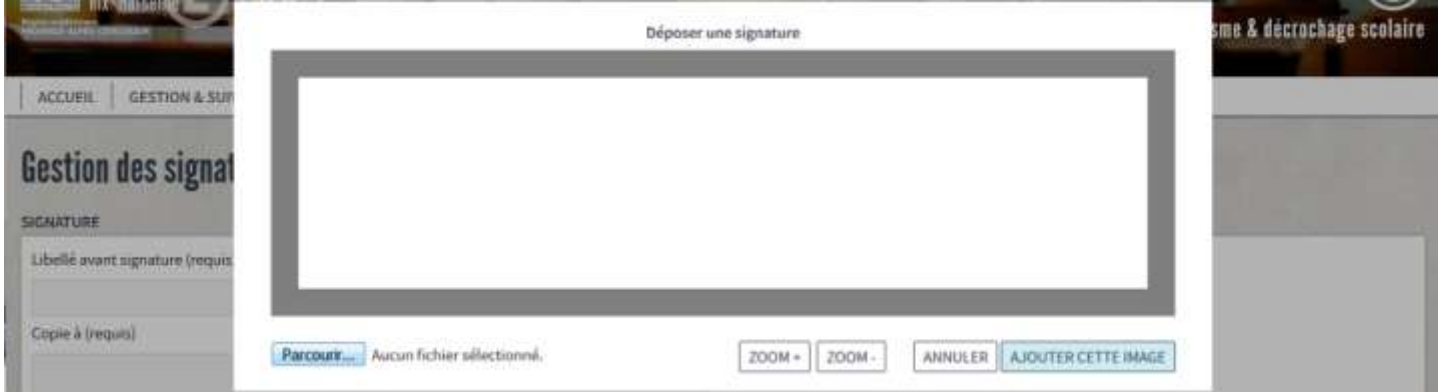

En cliquant sur parcourir, sélectionner le fichier image contenant votre signature numérisée, déplacée là à votre guide et ajustée là à l'aide des boutons ZOOM+ / ZOOM-. Quand toutes ces opérations sont réalisées, sauvegardé votre signature numérisée en cliquant sur « AJOUTER CETTE IMAGE ».

# Ajouter un élève

Dans le menu « GESTION & SUIVI » cliquer sur « AJOUTER UN ABSENTESITE ».

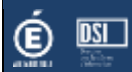

### ADESCO : Prise en main rapide 2

Dans l'écran de recherche, saisissez au moins 3 caractères (nom / prénom) comme vous le souhaitez :

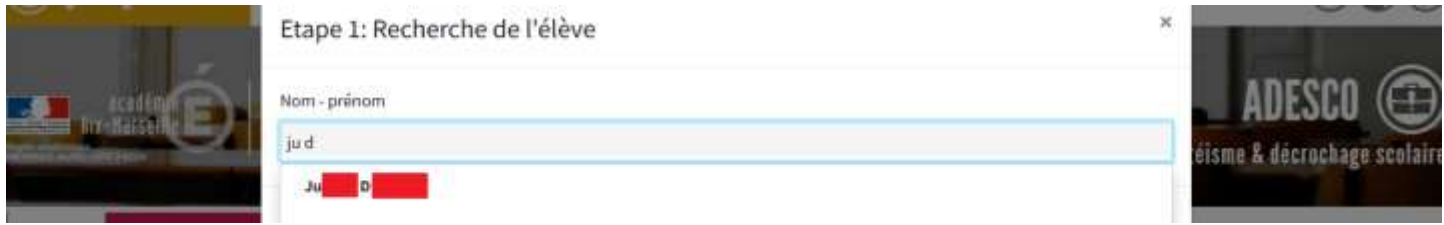

A l'étape suivante, indiquez quand cette action a lieu (par défaut, la date du jour s'affiche) :

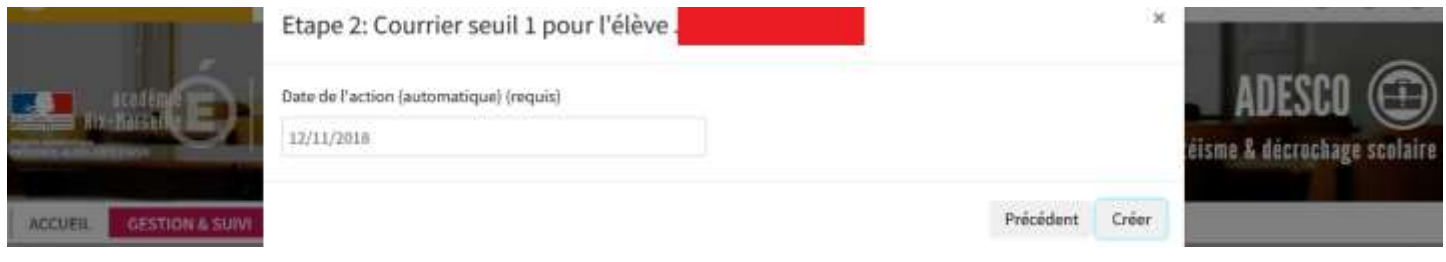

Enregistrer votre saisie en cliquant sur « CREER ». Le tableau de suivi se met à jour automatiquement avec le nouvel élève absentéiste que vous venez d'ajouter.

# Dossier d'un élève absentéiste

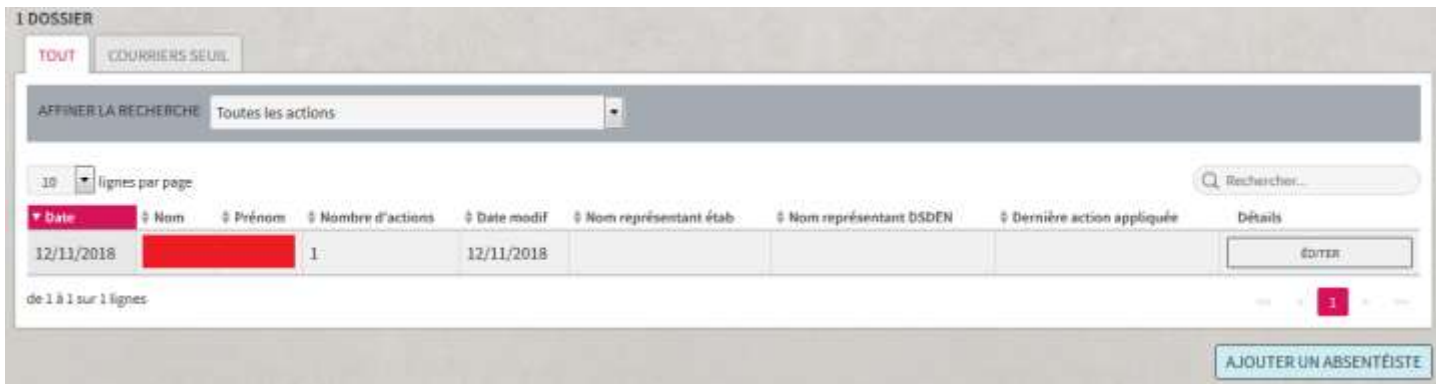

Contrairement à ADESCO, pour ajouter une action à un élève il faut aller dans son dossier en cliquant sur « EDITER ».

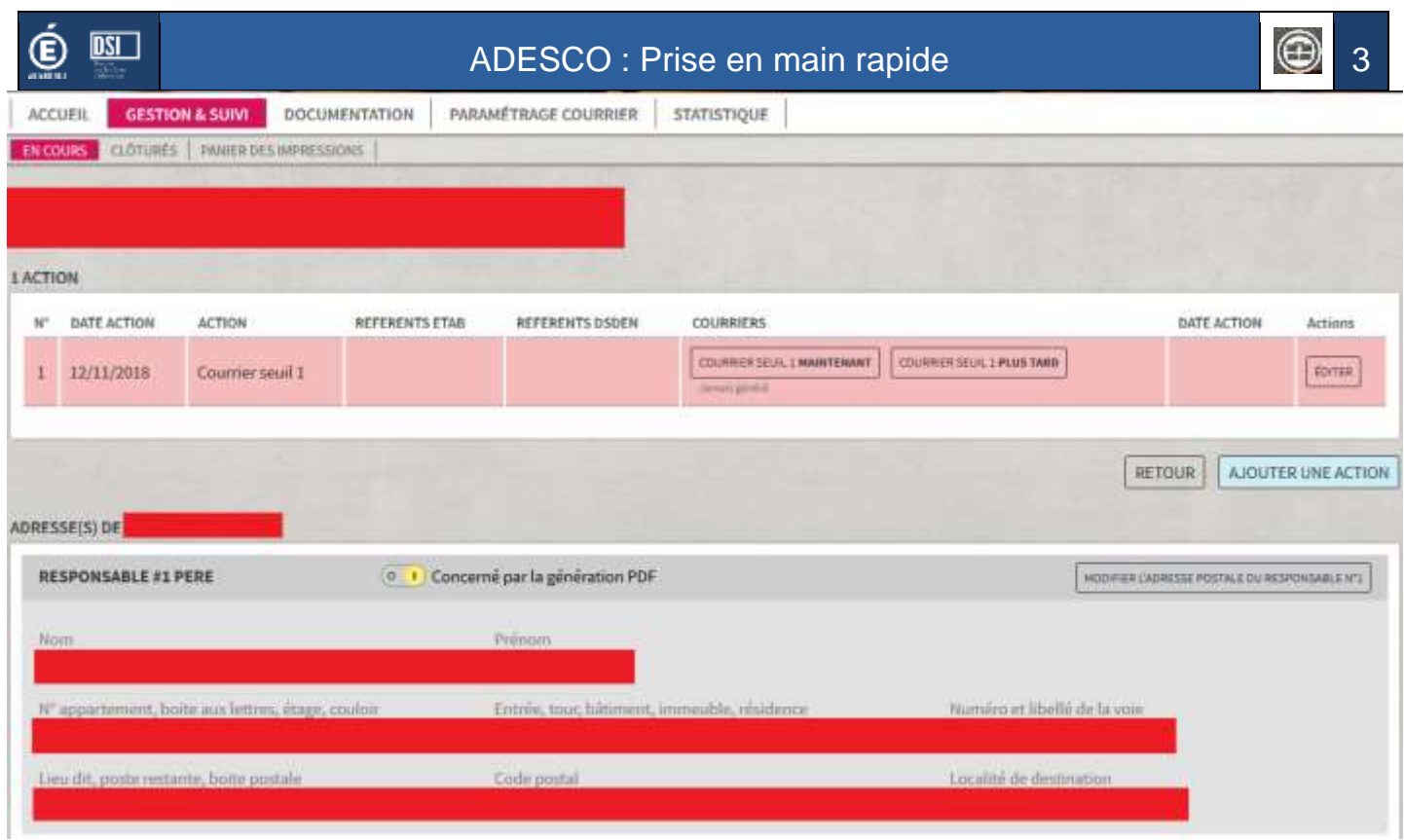

La partie haute affiche l'ensemble des actions associées au dossier de l'élève.

La partie basse affiche les adresses des responsables légaux de l'élève (issues de l'annuaire académique). *Note : Vous sélectionnez les adresses qui seront reprises lors de la génération des courriers.*

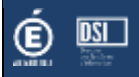

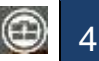

## Ajouter une nouvelle action

En cliquant sur « AJOUTER UNE ACTION », un écran spécifique apparaît, vous permettant de sélectionner via une liste déroulante une nouvelle action. Cet écran varie en fonction de l'action sélectionnée.

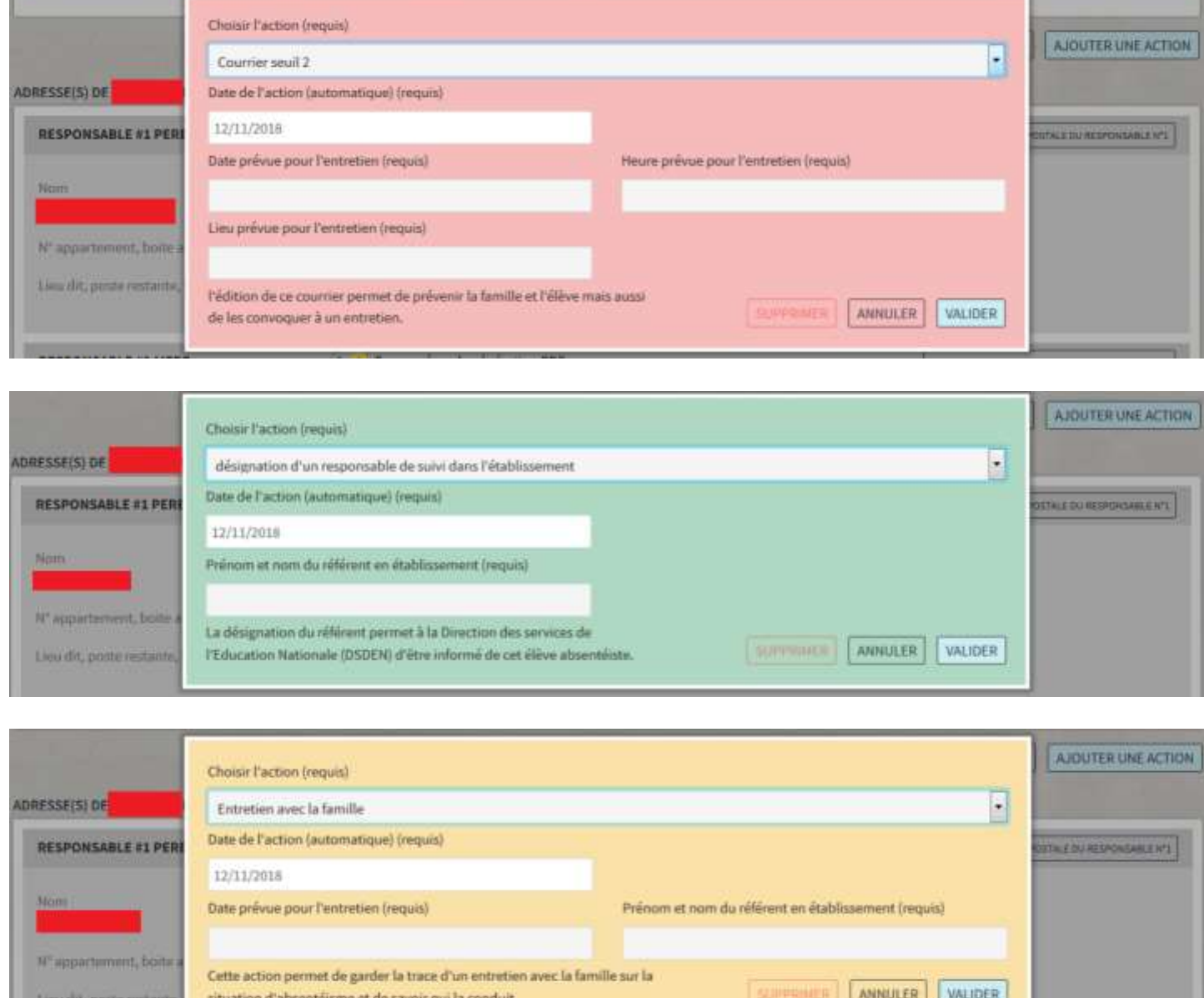

#### **Notes :**

- Un courrier de seuil 3 devient disponible que si un courrier de seuil 2 a été créé
- La désignation d'un responsable de suivi dans l'établissement rend le dossier visible par votre DSDEN

#### Le panier des impressions

Cette fonctionnalité vous permet de générer en une fois les documents pour lesquels vous l'avez demandé.